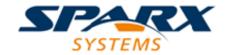

# **ENTERPRISE ARCHITECT**

**User Guide Series** 

# **Portals**

Author: Sparx Systems

Date: 2021-09-02

Version: 15.2

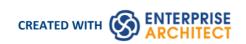

# **Table of Contents**

| Portals             | 3  |
|---------------------|----|
| Workspaces Portal   | 6  |
| Perspectives Portal | 8  |
| Windows Portal      | g  |
| Extend Portal       |    |
| Execute Portal      | 13 |
| Guidebook Portal    | 16 |
| Learning Portal     | 17 |

# **Portals**

The Portals provide a high level, logical grouping of Enterprise Architect's tools and facilities, to form an entry point into specific features that you might need to apply. They provide access to common tools, custom searches, window layouts and **Perspectives**. For example, if you want to run searches for particular information in the model, or access the windows that are appropriate to a particular set of actions, you can select a Portal to identify and provide access to those facilities. This makes it easier to set up a work environment within the system, and carry out your tasks in a smooth sequence.

#### Access

| Ribbon             | Explore > Portals > <select portal=""> Start &gt; Desktop &gt; Design &gt; Portals : <portal> button   <portal></portal></portal></select> |
|--------------------|----------------------------------------------------------------------------------------------------|
| Keyboard Shortcuts | Shift+Alt+P                                                                                                    |
| Other              | Start Page : Open a Portal   <select portal=""></select>                                                                                   |
|                    | Navigator Toolbar : Portals                                                                                                    |

#### The Portals window

The **Portals window** displays on either the left- or right-hand side of the Enterprise Architect work area. It contains the currently-selected Portal and, under the title bar, a Portal selection button for changing the selected Portal.

Once the Portals window is displayed, it remains visible until you specifically select to hide it, or to auto hide it as a tab on the side of the display, using the Portals window context menu options (see the *Portals Window Context Menu* table later in this topic).

### **Portals**

The system currently provides eight Portals, each consisting of a collapsible hierarchy of option groups and options. If a Portal is too long to display the entire contents at once, a scroll button displays at the top and/or bottom of the Portal. Click on these buttons to scroll the Portal contents up or down (or use the scroll wheel on your mouse, or the keyboard arrow keys).

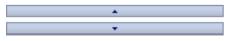

| Portal       | Description                                                                                                    |
|--------------|----------------------------------------------------------------------------------------------------|
| Working Sets | Provides links to the system-provided working sets that you might use to lay out the Enterprise Architect work area, but even more so to any working sets that you have created yourself. The system options include: |
|              | Managing working sets and                                                                                                    |
|              | Windows open when Model was last closed (which includes the Diagram View)                                                                                                    |

| Workspaces   | Provides links to the system-provided workspaces that you might use to lay out the Enterprise Architect work area, and to any workspaces that you have created yourself. The categories provided are:                                                                                                    |
|--------------|----------------------------------------------------------------------------------------------------|
|              | Customized ('My Workspaces')                                                                                                    |
|              | • Core                                                                                                    |
|              | • Design                                                                                                    |
|              | • Software                                                                                                    |
|              | • Simulation                                                                                                    |
|              | <ul> <li>Construction</li> </ul>                                                                                                    |
|              | • BABOK                                                                                                    |
| Perspectives | Provides a wide range of model Patterns from which you can generate model structures for particular areas of work. The Patterns are organized into groups within <b>Perspectives</b> , and presented for selection through the 'Model Patterns' tab of the <b>Model Wizard</b> , and through the 'New Diagram' dialog. The Portal also includes a category for Perspectives that you have created yourself, which provide the Patterns from MDG Technologies you have specified in the Perspective. |
| Windows      | Provides links to the Enterprise Architect windows that you might use. The windows are grouped under the areas of:                                                                                                    |
|              | Exploring the model                                                                                                    |
|              | • Properties                                                                                                    |
|              | • Diagrams                                                                                                    |
|              | Specialized Tools                                                                                                    |
|              | • Trace                                                                                                    |
|              | Collaborate                                                                                                    |
|              | • Test                                                                                                    |
|              | • Task                                                                                                    |
|              | Maintenance                                                                                                    |
|              | • Templates                                                                                                    |
| Extend       | Lists the MDG Technologies currently active in your model - such as ArcGIS or NIEM - and for each one provides links to the facilities for working with those technologies within Enterprise Architect.                                                                                                    |
| Execute      | Provides a wide range of options that help you to:                                                                                                    |
|              | <ul> <li>Perform Execution Analysis on your model - building and running the<br/>Analyzer scripts</li> </ul>                                                                                                    |
|              | <ul> <li>Record, Profile, Debug and Simulate the execution of your modeled application</li> </ul>                                                                                                    |
|              | <ul> <li>Access various windows that display specific aspects of debugging and<br/>simulating an application</li> </ul>                                                                                                    |
|              | Create and edit code for your application                                                                                                    |
| Guidebook    | Provides links to the library of Enterprise Architect User Guides in PDF format. The Portal initially displays with ten categories of document, each of which can be expanded to a list of the PDF documents in that category.                                                                                                    |
| Learning     | Provides links to either the web version of the <i>Enterprise Architect User Guide</i> , or the locally-installed Help if you have downloaded that. The Portal also provides                                                                                                    |

| links to a number of useful web pages on the Sparx Systems website, such as the |
|---------------------------------------------------------------------------------|
| Resources, Tutorials, Webinars and Video Demos pages.                           |

## **Portals Window Context Menu**

Right-click on the **Portals window** title bar to display the context menu. You can select the options in this table:

| Portal                     | Description                                                                                                    |
|----------------------------|----------------------------------------------------------------------------------------------------|
| Dock Left                  | Docks the <b>Portals window</b> on the left hand side of the work area.                                                                                                    |
| Dock Right                 | Docks the <b>Portals window</b> on the right hand side of the work area.                                                                                                    |
| Auto Hide                  | Condenses the <b>Portals window</b> to a tab on the edge of the work area. Mouse-over the tab to re-open the Portals window, move the cursor off the window to return it to a tab.                     |
| Hide                       | Hides - and effectively closes - the <b>Portals window</b> . To re-open the window, select the appropriate option under the 'Explore > Portals' ribbon icon or the appropriate icon on the Start page. |
| Auto Collapse Groups       | Automatically collapses the currently-selected group of options when you expand another group.                                                                                                    |
| <li>st of portals&gt;</li> | If you right-click anywhere in the <b>Portals window</b> other than the window title, the list of Portals displays. Click on a Portal name to change to that portal in the window.                     |

# **Workspaces Portal**

Provides links to the system-provided workspaces that you might use to lay out the Enterprise Architect work area, and to any workspaces that you have created yourself. The categories provided are:

- Customised ('My Workspaces')
- Core
- Design
- Software
- Simulation
- Construction
- BABOK

### **Access**

| Ribbon             | Explore > Portals > Workspaces                       |
|--------------------|------------------------------------------------------|
| Keyboard Shortcuts | Shift+Alt+P: Select Portal   Workspaces              |
| Other              | Start Page   Open a Portal   Workspaces              |
|                    | Navigator Toolbar : Portals : Perspective Workspaces |

| Category      | Options                                                                                                    |
|---------------|----------------------------------------------------------------------------------------------------|
| My Workspaces | This section provides the Workspaces that you have customized for your particular use on the 'My Workspaces' tab of the 'Workspace Layouts' dialog. |
| Core          | The options in this category apply some of the basic workspaces to your work area. These include:                                                   |
|               | Basic Diagramming                                                                                                    |
|               | Collaborate                                                                                                    |
|               | Core Modeling                                                                                                    |
|               | Default                                                                                                    |
|               | • Explore                                                                                                    |
|               | Wide View                                                                                                    |
| Design        | The options in this category apply some of the model design workspaces to your work area. These include:                                            |
|               | Database Modeling                                                                                                    |

|              | Gap Analysis                                                                                                    |
|--------------|----------------------------------------------------------------------------------------------------|
|              | Requirements                                                                                                    |
|              | Schema Design                                                                                                    |
|              | Trace by Matrix                                                                                                  |
|              | Use Case Modeling                                                                                                |
| Software     | The options in this category apply some of the software development workspaces to your work area. These include: |
|              | Code Editing                                                                                                    |
|              | • Debug                                                                                                    |
|              | Profile                                                                                                    |
|              | • Record                                                                                                    |
|              | Software Engineering                                                                                             |
|              | • Testpoints                                                                                                    |
|              | XSLT Debugging                                                                                                   |
| Simulation   | The options in this category apply some of the simulation workspaces to your work area. These include:           |
|              | BPSim                                                                                                    |
|              | • DMN-Sim                                                                                                    |
|              | Simulation                                                                                                    |
|              | SysML-Sim                                                                                                    |
| Construction | The options in this category apply some of the project construction workspaces to your work area. These include: |
|              | • Change                                                                                                    |
|              | Maintenance                                                                                                    |
|              | Resource Management                                                                                              |
|              | • Support                                                                                                    |
|              | Task Management                                                                                                  |
|              | • Testing                                                                                                    |
|              | Work Items                                                                                                    |
| BABOK Guide  | The 'BABOK Reader' option applies the BABOK workspace to your work area.                                         |

# **Perspectives Portal**

The Perspective Portal provides a number of work **Perspectives** grouped by general work area. Each Perspective filters the modeling windows and dialogs to present only the modeling Patterns you might use in the work defined by the Perspective. When you select a Perspective the **Model Wizard** displays, showing the 'Model Patterns' tab and providing the model templates that you might use to initially create a model supporting the type of work.

For example, if you select the 'Construction > Kanban' Perspective the Model Wizard presents three Kanban Patterns for one-stage, two-stage and three-stage workflows. As you open or refresh other windows, such as the 'New Diagram' dialog, the objects you can initially select are filtered to provide - in this example - only Patterns for developing Kanban diagrams.

The Perspectives you can select from the Portal, the Patterns they provide, and the facilities for managing Perspectives are described in the *Perspectives* section under 'Modeling | Building Models' in the Help.

#### **Access**

| Ribbon             | Explore > Portals   Perspectives                                                   |
|--------------------|------------------------------------------------------------------------------------|
| Keyboard Shortcuts | Shift+Alt+P: ■ Perspective Perspective                                             |
| Other              | Start Page   Open a Portal   Perspective  Navigator Toolbar: Portals   Perspective |

# **Windows Portal**

Provides links to the Enterprise Architect windows you use to navigate through, develop and manage your models.

### Access

| Ribbon             | Explore > Portals > Windows                      |
|--------------------|--------------------------------------------------|
| Keyboard Shortcuts | Shift+Alt+P: ■ Perspective Window                |
| Other              | Start Page   Open a Portal   Window              |
|                    | Navigator Toolbar : Portals : Perspective Window |

| Туре       | Facilities                                                                                                    |
|------------|----------------------------------------------------------------------------------------------------|
| Explore    | Provides links to display the:  Project                                                                                                    |
| Properties | Provides access to these facilities:  Properties window main tab  Notes dialog  Tags' tab of the Properties window  Summary screen  Document window  Features dialog  Requirements window |
| Diagram    | Provides access to these facilities:  • Filters and Layers  • Pan and Zoom window                                                                                                    |

|                   | Diagram Layout tools                                                                                                    |
|-------------------|----------------------------------------------------------------------------------------------------|
| Specialized Tools | Provides access to these facilities:  • Specification Manager  • Scenario Builder  • Constraints, through the Responsibilities window  • Decision Table Editor  • Database Builder  • Schema Composer |
| Trace             | Provides access to these facilities:  The Traceability window  Relationships window  Relationship Matrix  Gap Analysis Matrix                                                                         |
| Collaborate       | Provides access to these team communication facilities:  Finding All Reviews  Finding All Discussions  Conducting Reviews  Conducting Discussions  Model Mail  Calendar  Chat  Team Library           |
| Test              | Provides the facilities to create and review Tests of all types supported by Enterprise Architect.                                                                                                    |
| Task              | Provides access to these facilities:  • Project Gantt Chart  • Personal Gantt Chart  • Resource List                                                                                                  |
| Maintenance       | Provides access to the facilities for recording and managing:  Changes Defects Issues Tasks Events Decisions Effort Risks Metrics                                                                     |
| Templates         | Provides access to the facilities for maintaining:  • Code Engineering Templates                                                                                                    |

| • DDL Templates    |
|--------------------|
| Document Templates |

# **Extend Portal**

The Extend Portal lists the MDG Technologies currently active in your model, and for each one provides links to the facilities for working with those technologies within Enterprise Architect.

#### **Access**

| Ribbon             | Explore > Portals > Extend                       |
|--------------------|--------------------------------------------------|
| Keyboard Shortcuts | Shift+Alt+P: ■ Perspective ▼   Extend            |
| Other              | Start Page   Open a Portal   Extend              |
|                    | Navigator Toolbar : Portals : Perspective Extend |

### **Facilities**

The options provided in this Portal depend on what **Add-Ins** and MDG Technologies are loaded and active for the model, and what operations are supported between the technologies and Enterprise Architect.

# **Execute Portal**

The Execute Portal provides links to the facilities of the system that help you to:

- Perform Execution Analysis on your model building and running the Analyzer scripts
- Record, Profile, Debug and Simulate the execution of your modeled application
- Access various windows that display specific aspects of debugging an application
- Run a number of searches for information on recent Simulations

### **Access**

| Ribbon             | Explore > Portals > Execute                 |
|--------------------|---------------------------------------------|
| Keyboard Shortcuts | Shift+Alt+P: ■ Perspective > Execute        |
| Other              | Start Page   Open a Portal   Execute        |
|                    | Navigator Toolbar : Portals : Perspective > |

| Category           | Options                                                                                                    |
|--------------------|----------------------------------------------------------------------------------------------------|
| Execution Analyzer | These options provide the facilities to create and execute scripts for building, running and testing an application. Select:                                     |
|                    | Edit Build Scripts - to display the Execution Analyzer window, from which you can select a Build Script to edit                                                  |
|                    | • Open Source File - to display the 'Open Source File' browser from which you select a source file to view, and then display the file content in the Code Editor |
|                    | Merge - to run the Merge script associated with the selected Package                                                                                             |
|                    | Build - to build the selected Package according to the active Build Script                                                                                       |
|                    | Deploy - to run the deployment script associated with the selected Package                                                                                       |
|                    | Run - to run the executable script associated with the selected Package                                                                                          |
|                    | Test - to run the testing script associated with the selected Package                                                                                            |
| Simulator          | The options in this section open a number of windows that you might use in a Simulation session. Select:                                                         |
|                    | Simulator to open the Simulation window                                                                                                    |
|                    | Triggers and Events to open the Simulation Events window                                                                                                    |
|                    | Breakpoints - to open the Breakpoints & Markers window                                                                                                    |
|                    | Local Variables - to open the Locals window                                                                                                    |

|            | Call Stack - to open the Call Stack window                                                                                                    |
|------------|----------------------------------------------------------------------------------------------------|
|            | BPSim to open the Configure BPSim window                                                                                                    |
|            | SysMLSim to open the Configure SysML Simulation window                                                                                                    |
|            | System to open the Configure System Simulation window                                                                                                    |
| Simulation | The options in this section help you to quickly control a simulation process. Select:                                                                               |
|            | Start Simulation - to start debugging                                                                                                    |
|            | Step - to step over the next line of code after a break                                                                                                    |
|            | • Step In - to step into a function call in the code                                                                                                    |
|            | Step Out - to step out of a function call                                                                                                    |
|            | Pause - to pause simulation                                                                                                    |
|            | Stop - to stop the simulation altogether                                                                                                    |
| Debugger   | The options in this section open a number of windows that you might use in a debugging session. Select:                                                             |
|            | Debugger - to open the Debug window                                                                                                    |
|            | Breakpoints - to open the Breakpoints & Markers window                                                                                                    |
|            | Call Stack - to open the Call Stack window                                                                                                    |
|            | Local Variables - to open the Locals window                                                                                                    |
|            | Memory - to open the Memory Viewer window                                                                                                    |
|            | Modules - to open the Modules window                                                                                                    |
|            | Watches - to open the Watches window                                                                                                    |
|            | Object Workbench - to display the 'Object Workbench' dialog                                                                                                    |
|            | Debugging Perspective - to display the set of debug windows, dialogs, toolbars and menus that you might use in a debugging session                                  |
| Debug      | The options in this section help you to quickly debug a running process or application (through a debug script). Select:                                            |
|            | Debug Run - to start debugging                                                                                                    |
|            | Step - to step over the next line of code after a break                                                                                                    |
|            | Step In - to step into a function call in the code                                                                                                    |
|            | Step Out - to step out of a function call                                                                                                    |
|            | Pause - to pause debugging                                                                                                    |
|            | Stop - to stop the debugging session altogether                                                                                                    |
| Record     | The options in this section help you to set up, start, record and analyze the execution of the application code developed from your model. Select:                  |
|            | Recorder to open the Record & Analyze window                                                                                                    |
|            | <ul> <li>'Apply Record Layout' - to open the windows and dialogs that you would use<br/>in performing Execution Analysis on your model</li> </ul>                   |
|            | <ul> <li>'Start Recording' - to start a manual recording of the current thread during a<br/>debug session, managing it using the 'Step' functions</li> </ul>        |
|            | 'Stop Recording' - to stop the current recording session                                                                                                    |
|            | <ul> <li>'Auto Record Thread' - to begin recording and not stop until either the program<br/>ends, you stop the debugger or you click on the 'Stop' icon</li> </ul> |
|            | 'Toggle Display of Execution Point' - to toggle between highlighting the execution point and not doing so                                                           |
|            | 'Create Sequence Diagram' - to generate a Sequence diagram from the recording trace                                                                                 |

| Profile | The two options in this section are to quickly set up a <b>Profiling</b> session on your application. Select:                                                                                                    |
|---------|----------------------------------------------------------------------------------------------------|
|         | Profiler - to open the Profiler window                                                                                                    |
|         | Apply Profile Layout - to display all windows and dialogs that you might use in profiling the execution of your application                                                                                                    |
| Code    | The options provided in this section help you to create, edit and debug code.                                                                                                    |
|         | <ul> <li>Scripting - displays the Scripting window at the 'Scripts' tab, for creating<br/>scripts within script groups</li> </ul>                                                                                                    |
|         | <ul> <li>Source Code Editor - displays the Source Code Editor, which helps you to<br/>view, edit and maintain your source code directly inside Enterprise Architect</li> </ul>                                                                                                    |
|         | <ul> <li>Language Grammars - displays the Grammar Editor for writing and editing a<br/>grammar for code imported in a new programming language</li> </ul>                                                                                                    |
|         | <ul> <li>Search Files - displays the Find in Files window for searching the content of<br/>selected files, or using the Code Miner</li> </ul>                                                                                                    |
| Test    | Testpoints to open the Testpoints window                                                                                                    |
| XSLT    | XSLT Editor/Debugger - displays both the XSLT Debugger screen and the System Output window at the XSLT Transformation tab, for converting an input document into XML or other document types using an XSLT Stylesheet; the transformation is modeled in an XML Transform diagram, from which you can debug and/or execute the stylesheet |

# **Guidebook Portal**

The Guidebook Portal provides access to a library of PDF documents held on the Sparx Systems website. These documents discuss specific areas of Enterprise Architect's functionality and use. The documents are grouped according to the area of work they support, namely:

- Basics
- Repository
- Modeling
- Domains
- Guides (for Business Analysis, Business Modeling and Enterprise Architecture)
- Project Management
- Publishing
- Simulation
- Execution
- Automation

To open a document, double-click on the document name.

#### **Access**

| Ribbon             | Explore > Portals > Guidebook               |
|--------------------|---------------------------------------------|
| Keyboard Shortcuts | Shift+Alt+P: ■ Perspective > Guidebook      |
| Other              | Start Page   Open a Portal   Guidebook      |
|                    | Navigator Toolbar : Portals : Perspective > |

# **Learning Portal**

The Learning Portal provides links to a number of useful Help pages or other web pages on the Sparx Systems website, to present topical information quickly.

The options are organized in a sequence, giving very specific information on a narrow subject such as keyboard shortcuts through increasingly broad discussions of facilities, features and concepts.

### **Access**

| Ribbon             | Explore > Portals > Learning                |
|--------------------|---------------------------------------------|
| Keyboard Shortcuts | Shift+Alt+P:   ■ Perspective   Learning     |
| Other              | Start Page   Open a Portal   Learning       |
|                    | Navigator Toolbar : Portals : Perspective > |

| Category        | Options                                                                                                    |
|-----------------|----------------------------------------------------------------------------------------------------|
| Quick Reference | The 'Quick Reference' option provides a set of Help topics that give immediate information on some of the collections of tools of Enterprise Architect, such as shortcut keys or the ribbons.                                                                    |
| Help            | The options in this group access the top-level topic from each chapter of the Help. Once you have displayed a top-level topic, you can select subordinate topics for more detailed information on a subject, or return to the Index to open a different chapter. |
| Special Topics  | These topics describe specific features and facilities of Enterprise Architect, to provide a direct and focused discussion of a facility such as Kanban diagrams or Roadmaps.                                                                                    |
| Guides          | These topics discuss broader subject areas and work concepts, such as Enterprise Architecture, Business Analysis and Business Modeling.                                                                                                    |
| Webinars        | Select the 'All Webinars' option to open the 'Webinar Registration' page of the Sparx Systems website, which:                                                                                                    |
|                 | <ul> <li>Describes upcoming webinars (real-time seminars hosted via the internet)<br/>scheduled by Sparx Systems, and</li> </ul>                                                                                                    |
|                 | Provides links to the registration form, for you to register your participation in a webinar                                                                                                    |

#### About

The options in this section provide access to a range of useful Sparx Systems web pages, which contain information on and demonstrations of Enterprise Architect and other Sparx Systems facilities.

- 'Tutorials' to open the 'Tutorials' page of the Sparx Systems website, which provides tutorials on general UML modeling and doing work with Enterprise Architect
- 'Resources' to open the 'Help, Tutorials & White papers' page and the 'Resources' page of the Sparx Systems website, providing access to a wide range of Enterprise Architect and UML tutorials, demonstrations, examples, base files, Add-Ins and general information
- 'MDG Technologies' to open the 'MDG Products' page of the Sparx Systems website, which provides a brief description of, and the download links for, each supported MDG Add-In product for a selected edition of Enterprise Architect select your installed edition from the drop-down list Enterprise Architect editions such as Unified and Ultimate will automatically register certain Add-In products; however these Add-Ins are not included in the default Enterprise Architect installation and must be downloaded separately
- '3rd Party Extensions' to open the 'Third Party Extensions' page of the Sparx Systems website, which provides listings of additional Enterprise Architect Add-Ins developed by partners and other members of the Enterprise Architect community
- 'Newsletter' to open the 'Newsletters' page of the Sparx Systems website, which provides links to view newsletters previously released by Sparx Systems, and to subscribe to receive future newsletters as they are released
- 'Release History' to open the 'Recent Features' page of the Sparx Systems website, which provides a full history of changes in the most recent builds of Enterprise Architect
  - You can also open the release history and investigate the features of earlier releases of the system, going back to version 1.1.3, the very first commercial release